## **ارسال ایمیل ها به ایمیل دیگر به صورت خودکار**

چنانچه می خواهید ایمیل های دریافتی به ایمیل دانشگاهی شما ، به آدرس ایمیل دیگر شما نیز ارسال شوند می توانید مطابك مراحل زیر الذام کىیذ :

1-وارد Preferences شده و گزينه Mail را انتخاب کنید(تصوير 1)

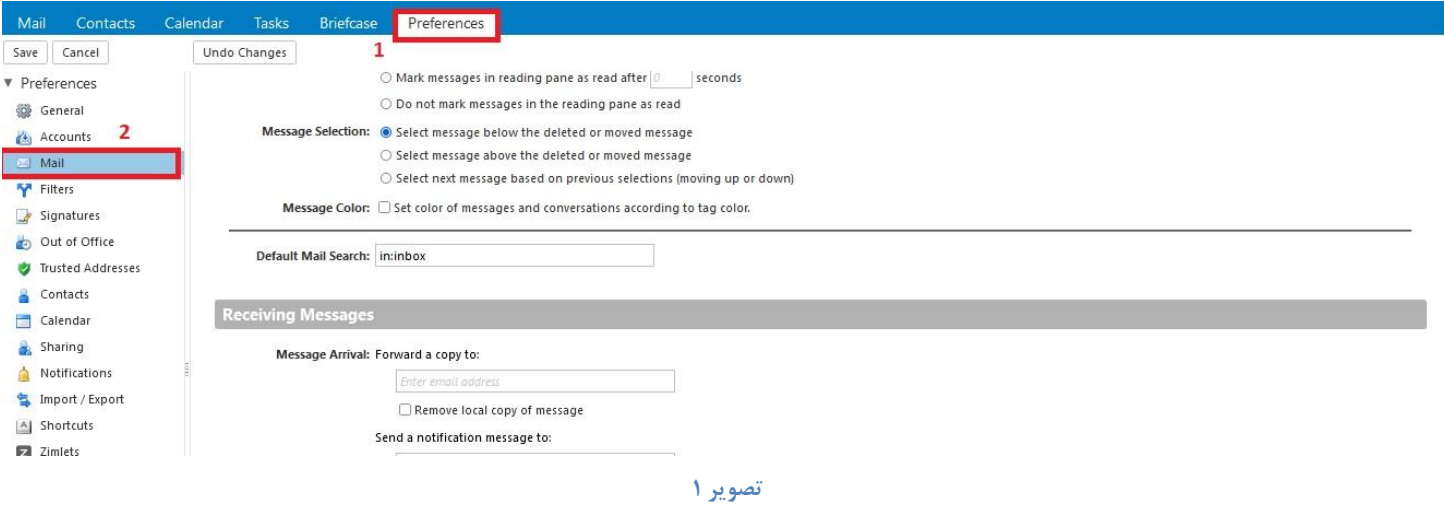

-2يارد عىًان Messages Receiving شًیذ ي در کادر مربًط : to copy a Forward آدرس ایمیل مًرد وظر خًد را

وارد کنید(تصویر ٢)

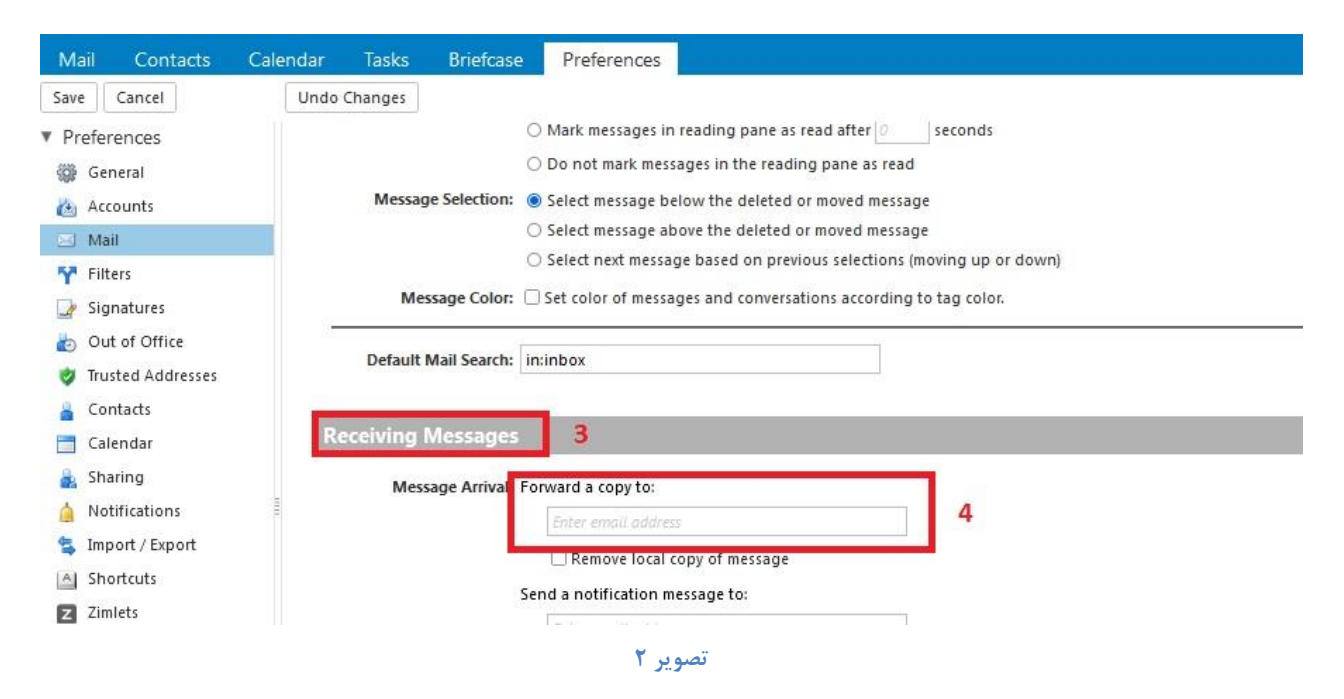

-3بٍ طًر پیش فرض یک وسخٍ از ایمیل َا در پًشٍ inbox شما وگُذاری می شًد،چىاوچٍ ومیخًاَیذ ایه اتفاق بیفتد،گزینه Remove Local copy of message را تایید زده و در انتها برای اعمال تغییرات دکمه Save را بزنید(تصویر ۳)

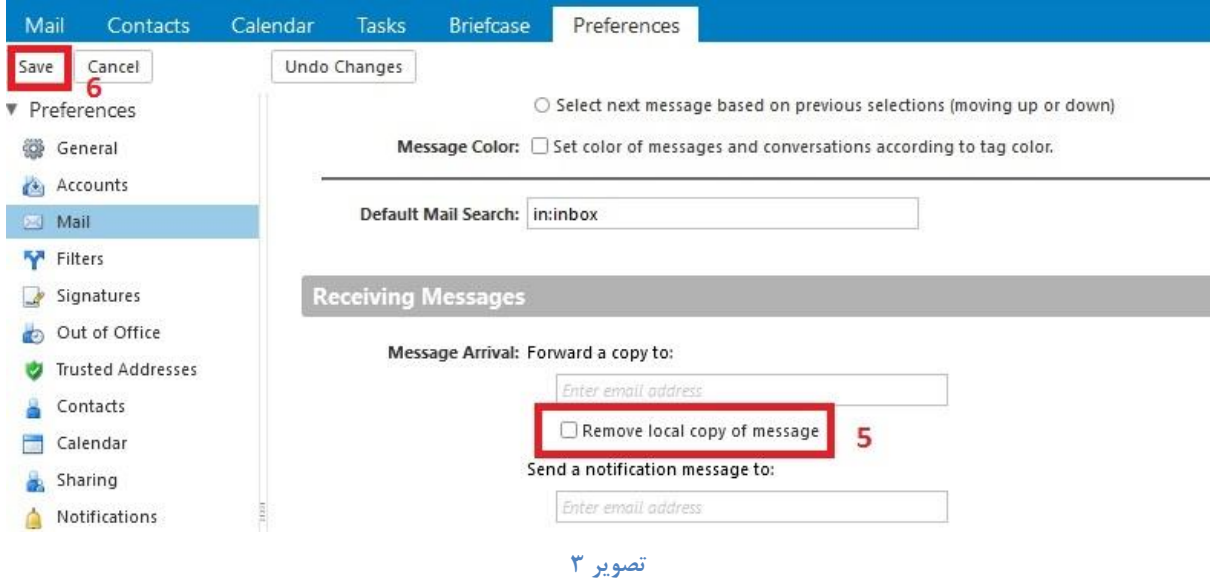